## **ARLO – Caring For Care Trainer Manual**

## **Logging In & Adding Delegates To A Private Booking**

Please download from the app store.

Logo looks like below:

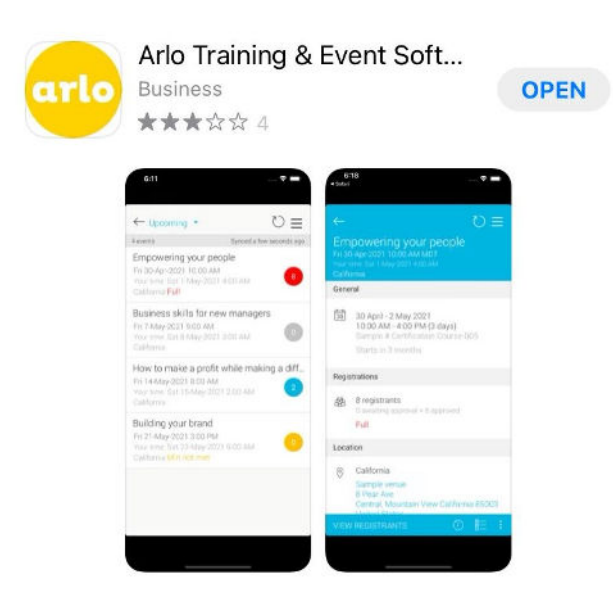

Open the app to this screen. Click "login"

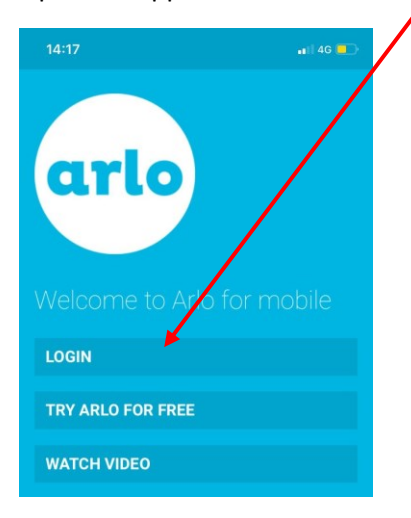

## Type "caringforcare" into the domain section

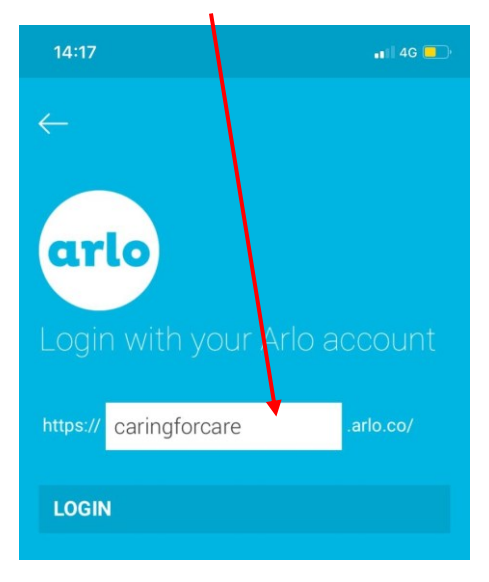

Enter your email address and password, If you cannot remember these please us the reset function

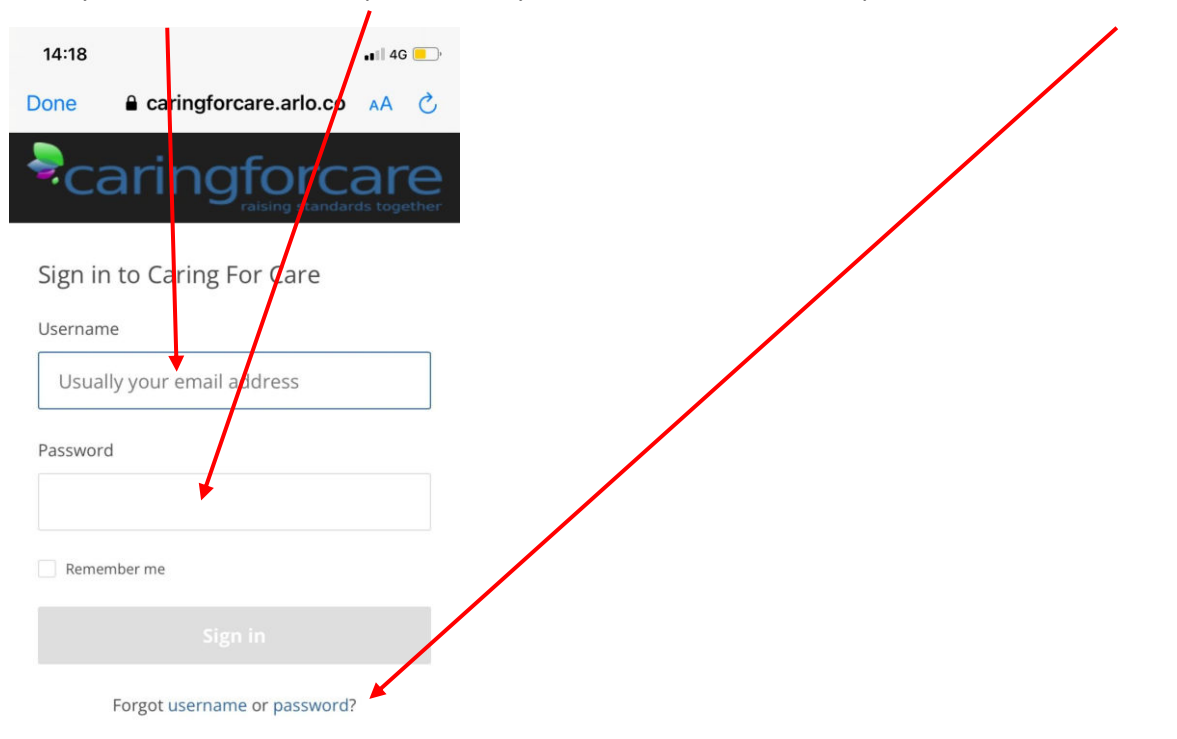

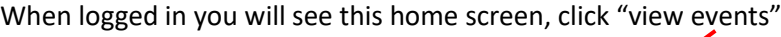

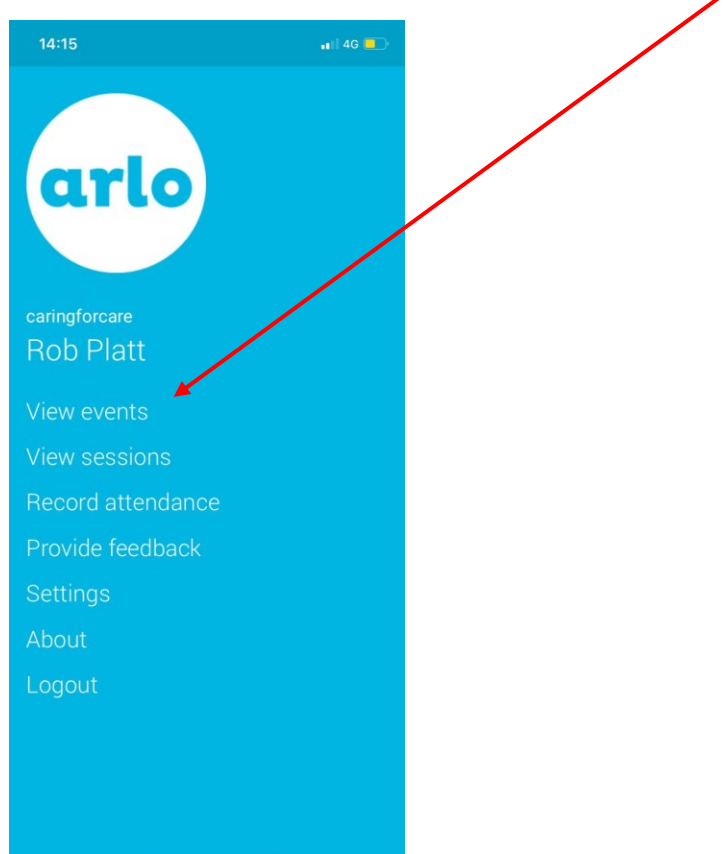

Here you will see a list of the courses and sessions you are booked onto.

Select the one you are currently teaching – please note multiple courses on the same day will appear as multiple events and will need to be completed separately.

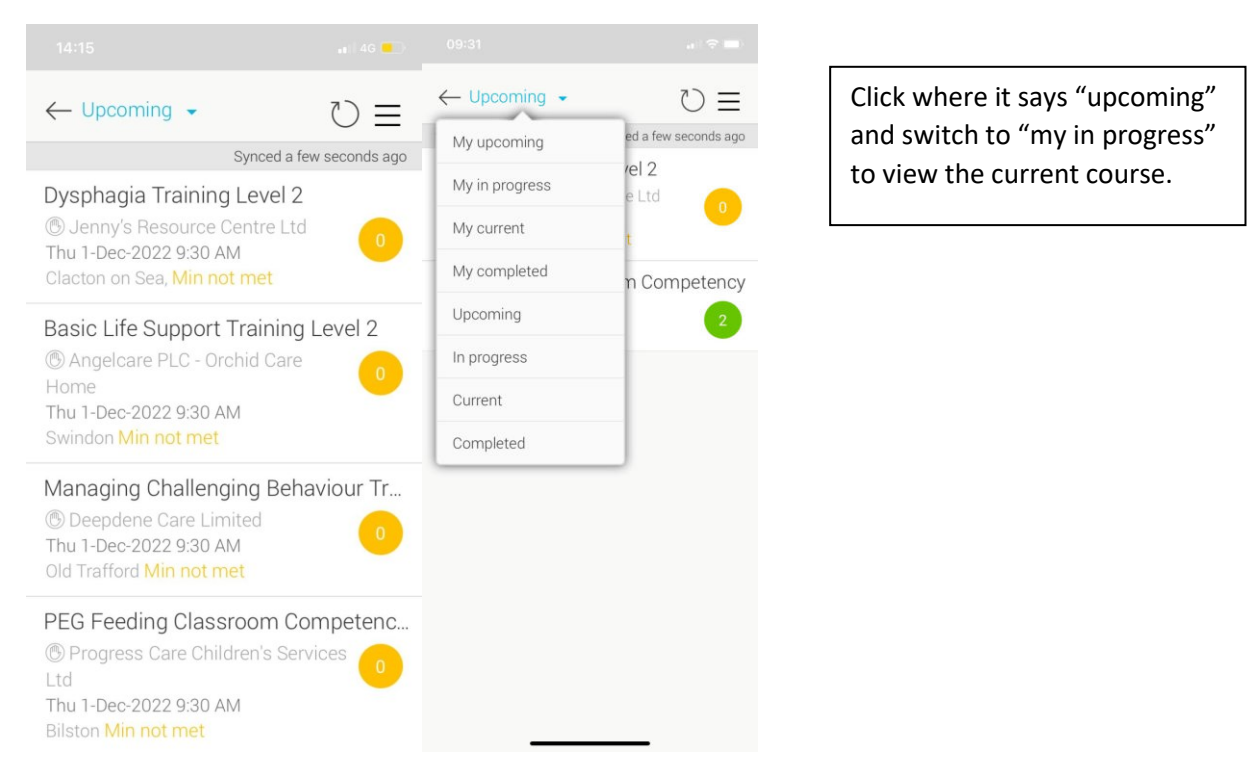

Once selected you will be presented with this screen, click the "view registrants" button

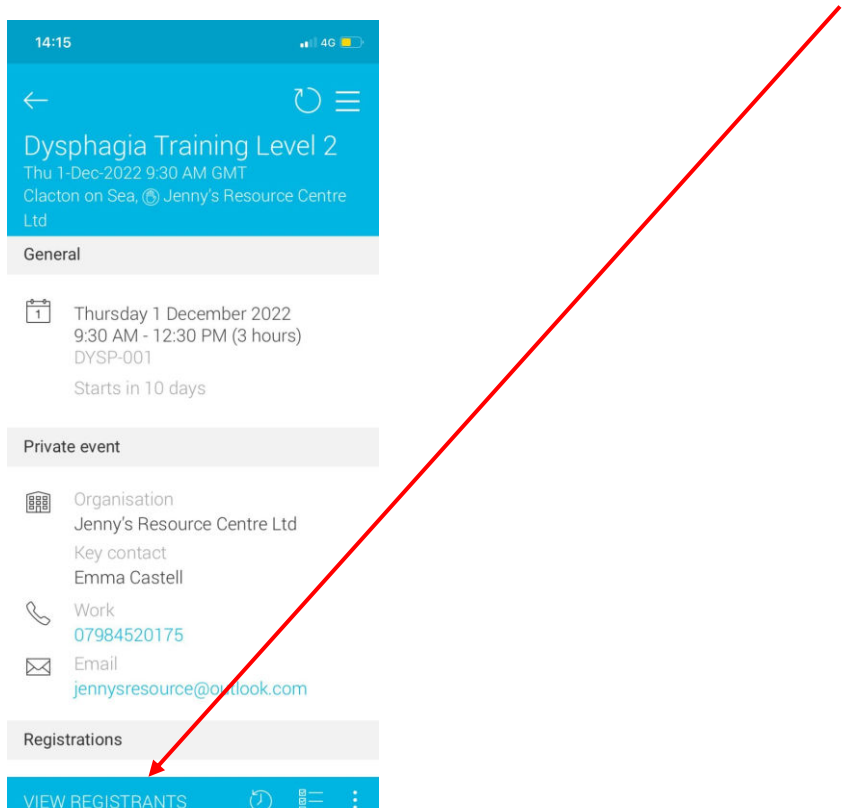

This will take you to the registrants screen as below, please click the "+" sign

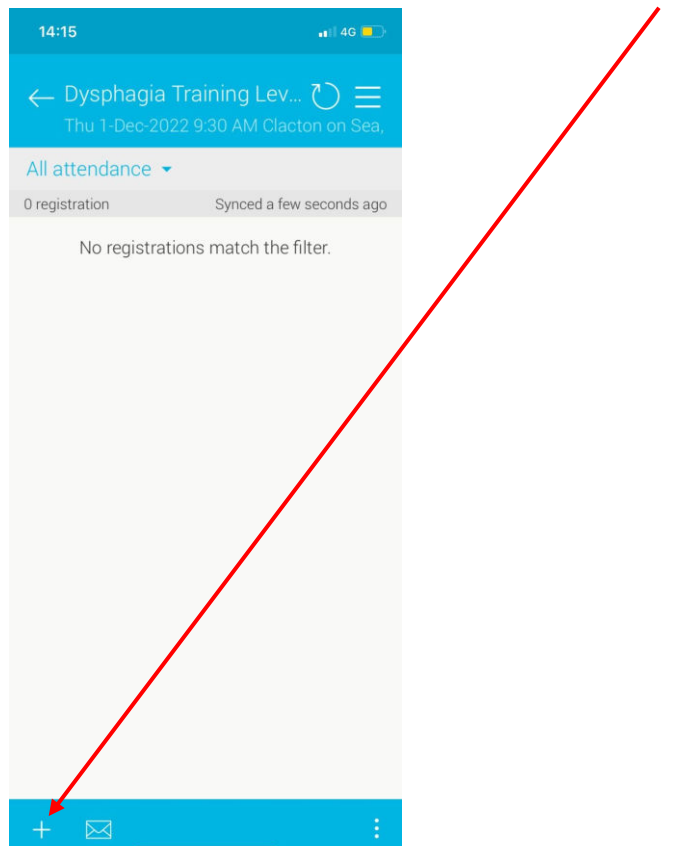

This will then take you to the registration page seen below, please click on "skip and proceed as guest"

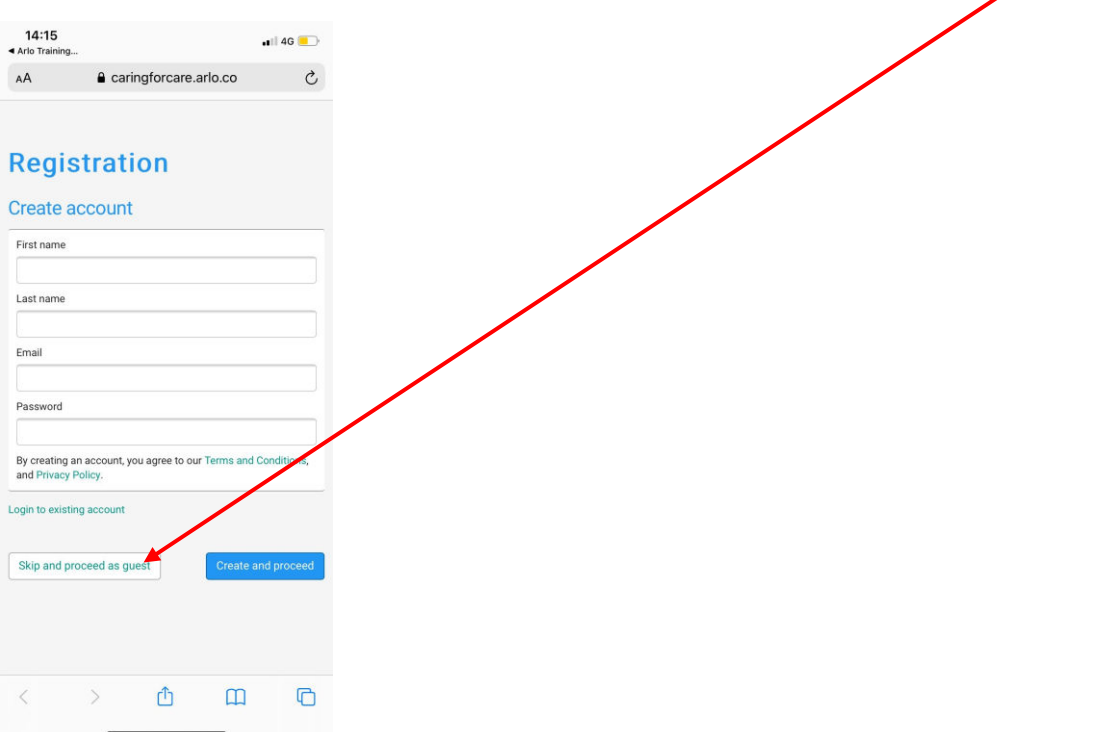

This will change the screens appearance slightly and allow you to add your delegates to the register. Please note all delegates need to provide and email address. We not need a mobile number. Please note the "add another attendee button" to add multiple delegates simultaneously.

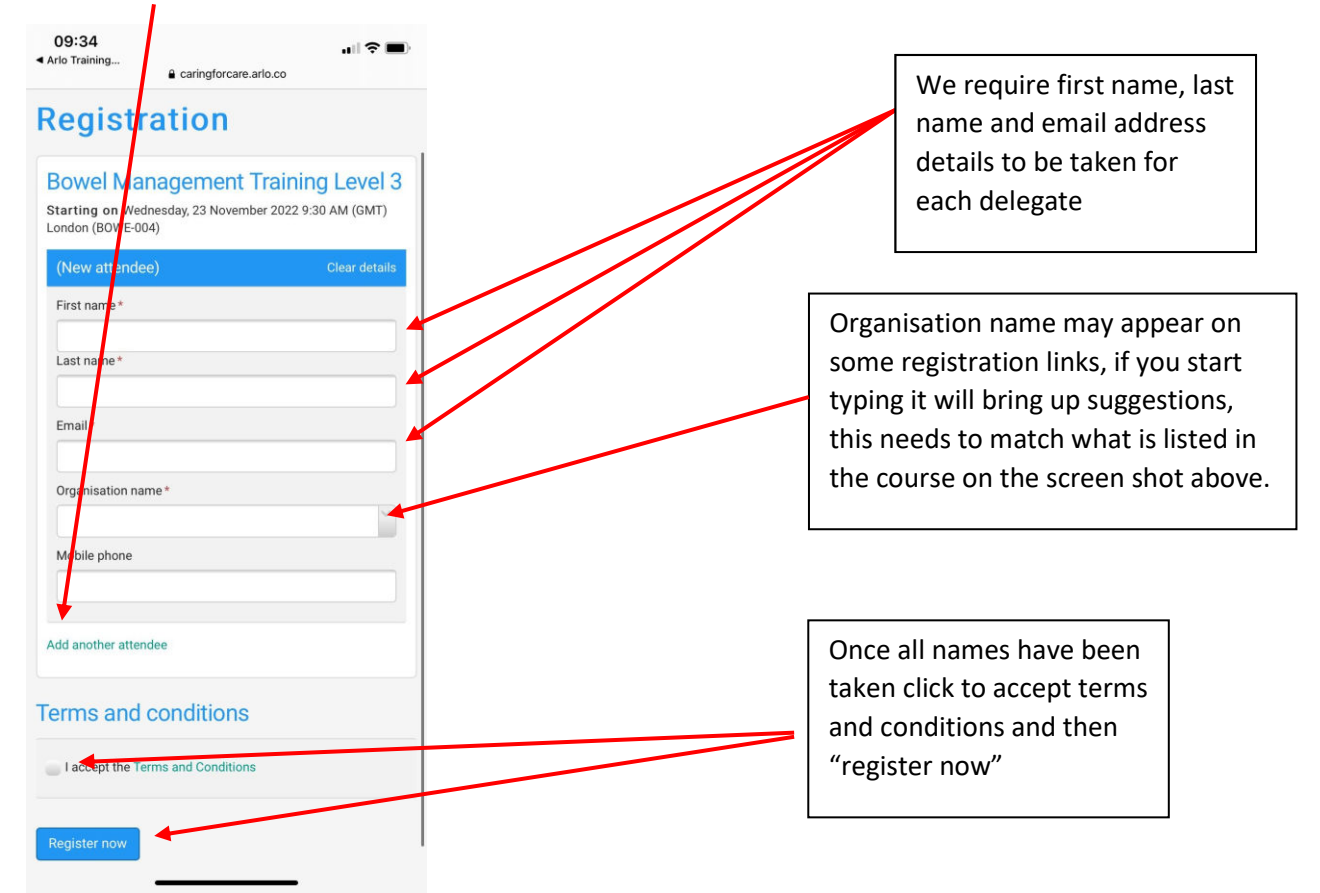

This has now finished the registration process for this course.

The delegates will appear within the main system attached to the relevant account and course.

When you open this up it is a weblink unique to that particular event.

If you do not wish delegates to handle your mobile phone, you can email this link to your laptop and ask them to complete the register this way.

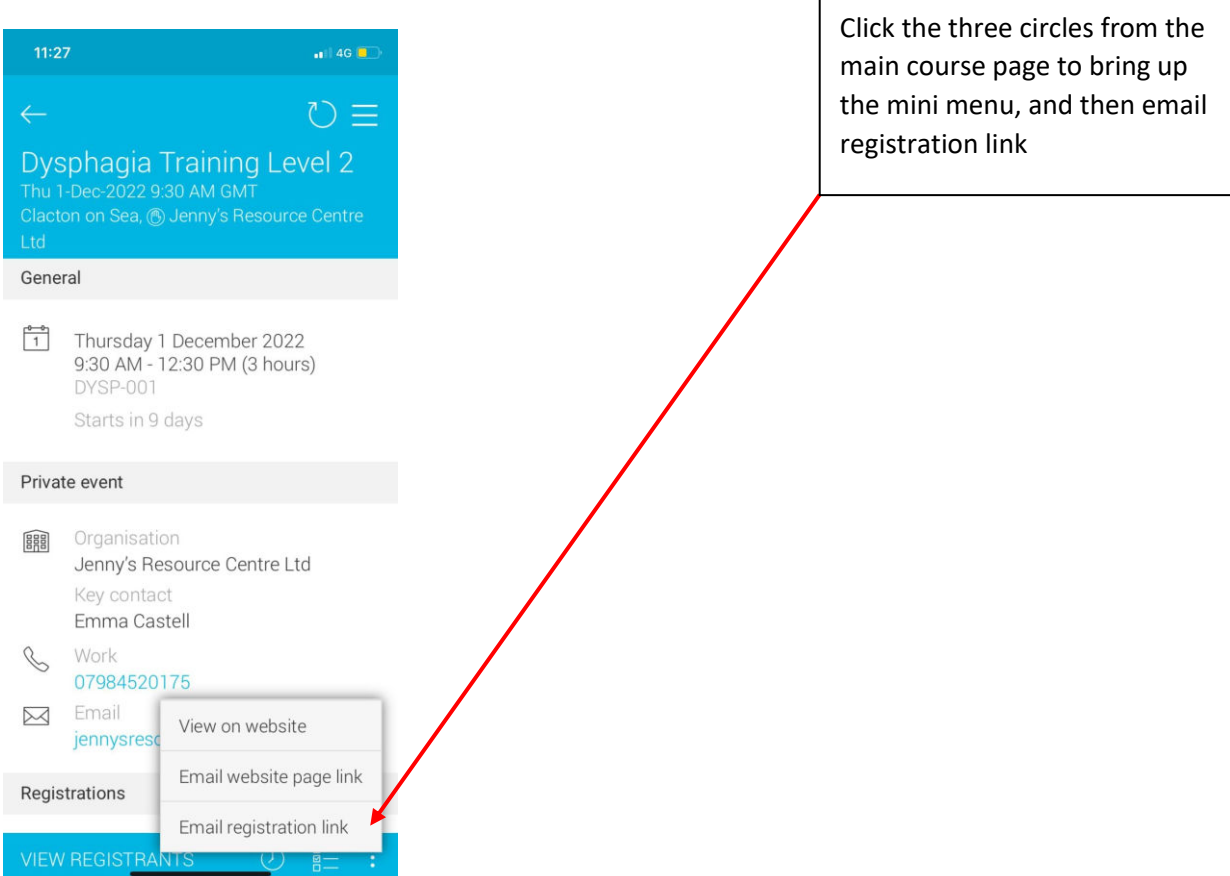

## **THIS PROCESS NEEDS TO COMPLETED AT THE START OF EACH COURSE**

If delegates arrive late you can repeat the process and add them separately.

One completed towards the end of the day you need to confirm their attendance using the steps below.

If delegates left early or arrive late – Enough to not warrant a certificate – leave them unmarked.

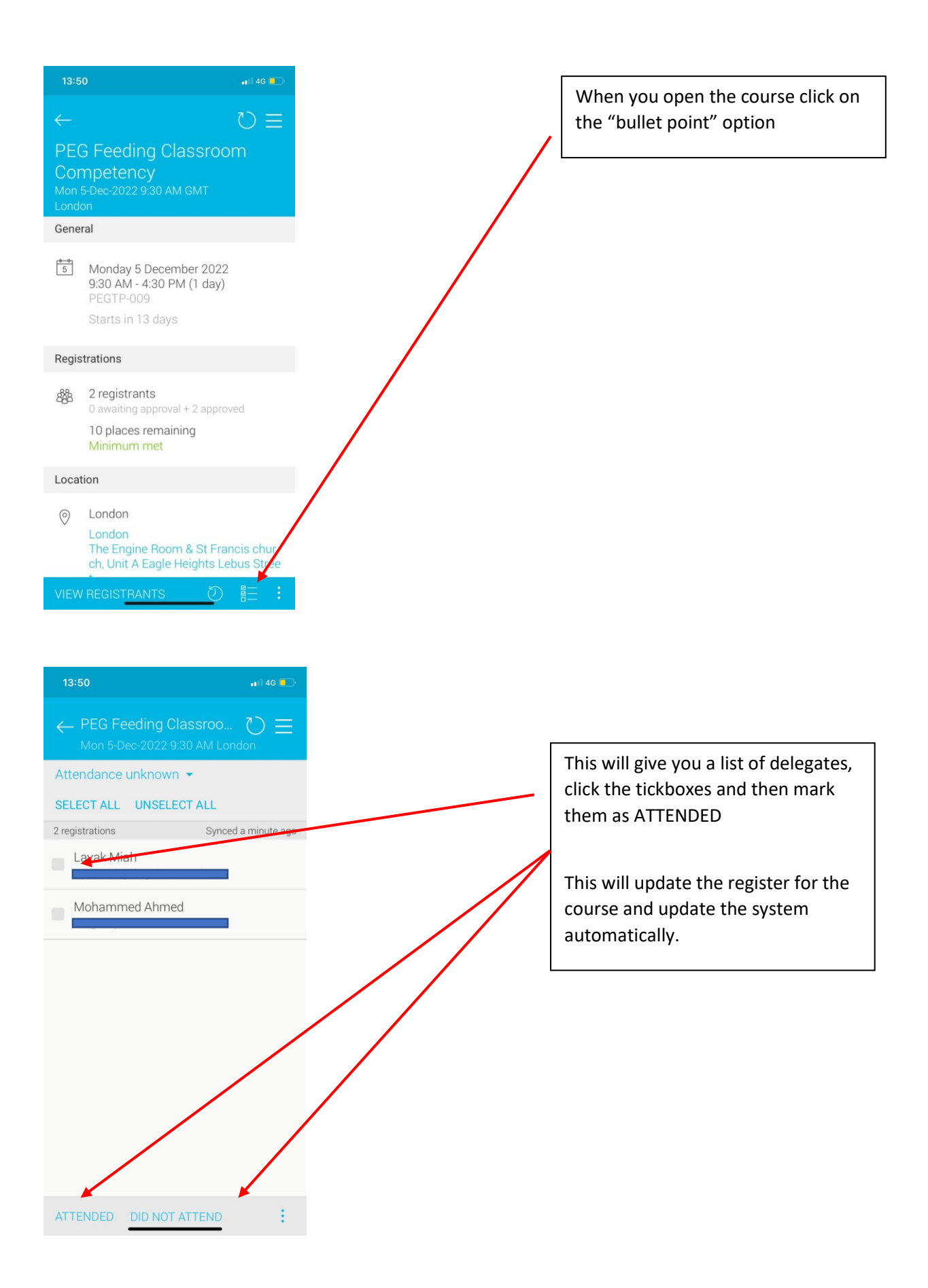